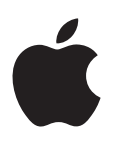

# **Share Monitor User Guide**

#### $\triangle$  Apple Inc.

Copyright © 2013 Apple Inc. All rights reserved.

Your rights to the software are governed by the accompanying software license agreement. The owner or authorized user of a valid copy of Compressor or Motion software may reproduce this publication for the purpose of learning to use such software. No part of this publication may be reproduced or transmitted for commercial purposes, such as selling copies of this publication or for providing paid for support services.

The Apple logo is a trademark of Apple Inc., registered in the U.S. and other countries. Use of the "keyboard" Apple logo (Shift-Option-K) for commercial purposes without the prior written consent of Apple may constitute trademark infringement and unfair competition in violation of federal and state laws.

Every effort has been made to ensure that the information in this manual is accurate. Apple is not responsible for printing or clerical errors.

*Note:* Because Apple frequently releases new versions and updates to its system software, applications, and Internet sites, images shown in this manual may be slightly different from what you see on your screen.

Apple 1 Infinite Loop Cupertino, CA 95014 408-996-1010 [www.apple.com](http://www.apple.com)

Apple and the Apple logo are trademarks of Apple Inc., registered in the U.S. and other countries.

Other company and product names mentioned herein are trademarks of their respective companies. Mention of third-party products is for informational purposes only and constitutes neither an endorsement nor a recommendation. Apple assumes no responsibility with regard to the performance or use of these products.

019-2571

### **Contents**

- **[Chapter 1: What is Share Monitor?](#page-3-0)**
- **[Chapter 2: Share Monitor window](#page-4-0)**
- **[Chapter 3:  View information about transcoded files](#page-5-0)**
- **[Chapter 4: Customize Share Monitor preferences](#page-6-0)**

### <span id="page-3-0"></span>**What is Share Monitor?**

Share Monitor is an application that displays the status of files submitted for transcoding from Motion and from Compressor droplets. You can use Share Monitor to view and manage transcoding processes and to get information about the items you've transcoded.

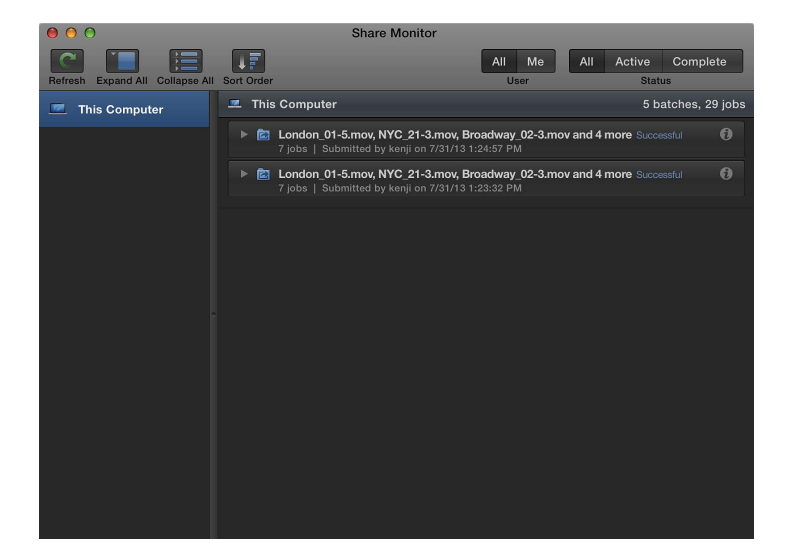

#### **Open Share Monitor from Compressor**

You can open Share Monitor from a droplet (a small application that performs specific transcoding tasks) created in Compressor.

**After adding a file to the droplet to start the transcode, choose Droplet > Open Share Monitor.** 

For more information about droplets, see Compressor Help at [http://help.apple.com/compressor](http://help.apple.com/compressor/).

#### **Open Share Monitor from Motion**

Do one of the following:

 $\blacksquare$  Choose Share > Show Share Monitor.

If Share Monitor doesn't appear in the foreground, click the the Share Monitor icon in the Dock.

**After exporting a project using one of the Motion Share menu options, click the Share Monitor** icon that appears in the Dock.

For more information, see Motion Help at [http://help.apple.com/motion.](http://help.apple.com/motion/)

**1**

### <span id="page-4-0"></span>**Share Monitor window**

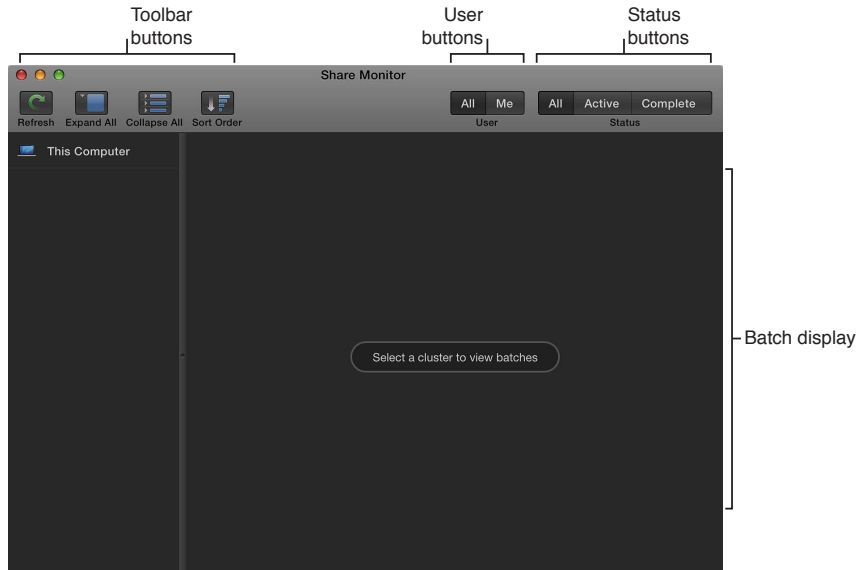

The Share Monitor window includes the following areas:

- *Display area:* View items submitted for transcoding in this area.
- *Toolbar buttons:* Use these buttons to refresh the window and to expand, collapse, and sort items in the display area.
- *User buttons:* Select one of these buttons to sort items by user.
	- *All:* Displays all items that have been submitted.
	- *Me:* Displays items you submitted.
- *Status buttons:* Select one of these buttons to sort items by job status.
	- *All:* Displays all items for the selected computer.
	- *Active:* Displays items that the selected computer is currently transcoding.
	- *Completed:* Displays items that the selected computer has transcoded.

## <span id="page-5-0"></span>**View information about transcoded files**

You can view and manage transcoding processes in the Share Monitor window.

#### **View information about items you submitted for transcoding**

- **1** Open Share Monitor from a Compressor droplet or from Motion.
- **2** To reveal information about the item you are transcoding, click the item's disclosure triangle.

You can also pause, resume, and cancel transcoding and view additional information about an item by clicking the appropriate button to the right of the item.

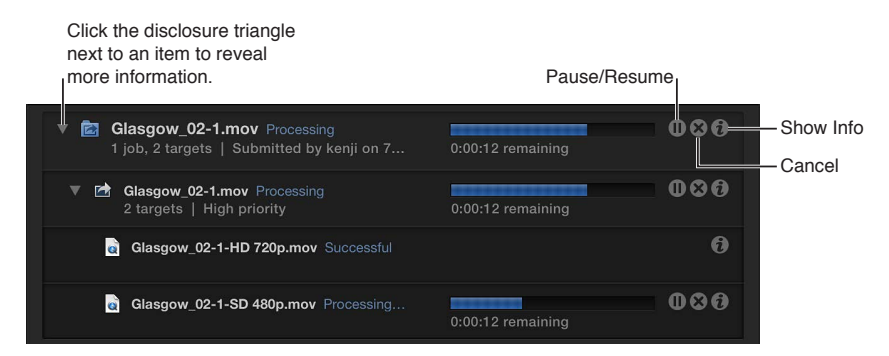

When the progress bar reaches 100 percent, the item has been successfully transcoded and is saved in the designated location. Completed items are marked "Successful." Unsuccessfully transcoded items are marked "Failed."

### <span id="page-6-0"></span>**Customize Share Monitor preferences**

Most of the information displayed in Share Monitor can be shown or hidden using settings in the Preferences window.

#### **Set Share Monitor preferences**

**1** Choose Share Monitor > Preferences, or press Command-Comma (,).

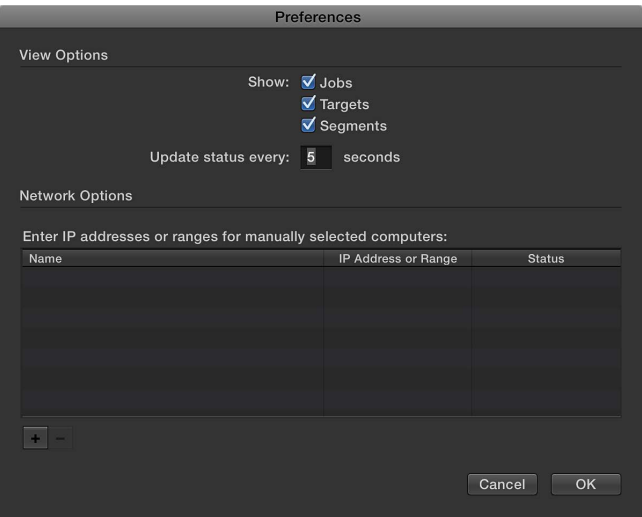

- **2** To define which items are shown in the Share Monitor display area, select one or more of the View Options checkboxes:
	- *Show Jobs:* Select this checkbox to show the status of each transcoding job.
	- *Show Targets:* Select this checkbox to show the status of each output file (known as a target) in transcoding jobs that create multiple files. For example, when you create a DVD in Motion, the transcoding job outputs two files (targets), a Dolby Digital audio file and an MPEG-2 movie file.
	- *Show Segments:* Select this checkbox to show the status of transcoding jobs that have been assigned to multiple computers and split into multiple segments. For more information, see Compressor Help at [http://help.apple.com/compressor](http://help.apple.com/compressor/).
- **3** To specify how often Share Monitor information is updated, enter a number in the "Update status every # seconds" field.
- **4** To apply the changes you made, click OK.